2021.2.15

## ★ 企画セッションの一般公開セッションのみ、Zoom の Webinar を使用。

※ 実際の画面と異なっている場合があることに留意のこと。

1.参加登録方法

(1) 総合大会の HP のメニューから「当日:一般公開へ参加される方はこちら」をクリック

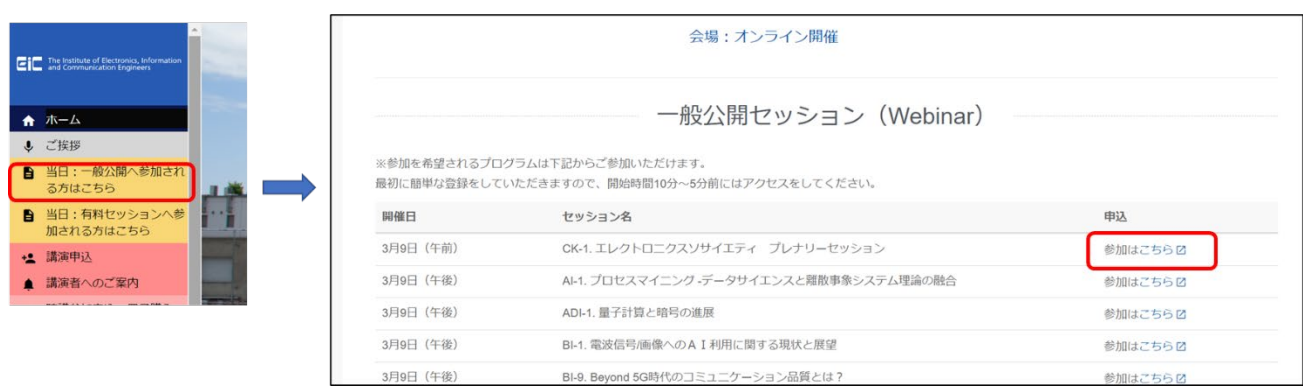

(2) 参加を押すと、以下のような登録画面が表示されるので、必要事項を入力し、登録をクリックする

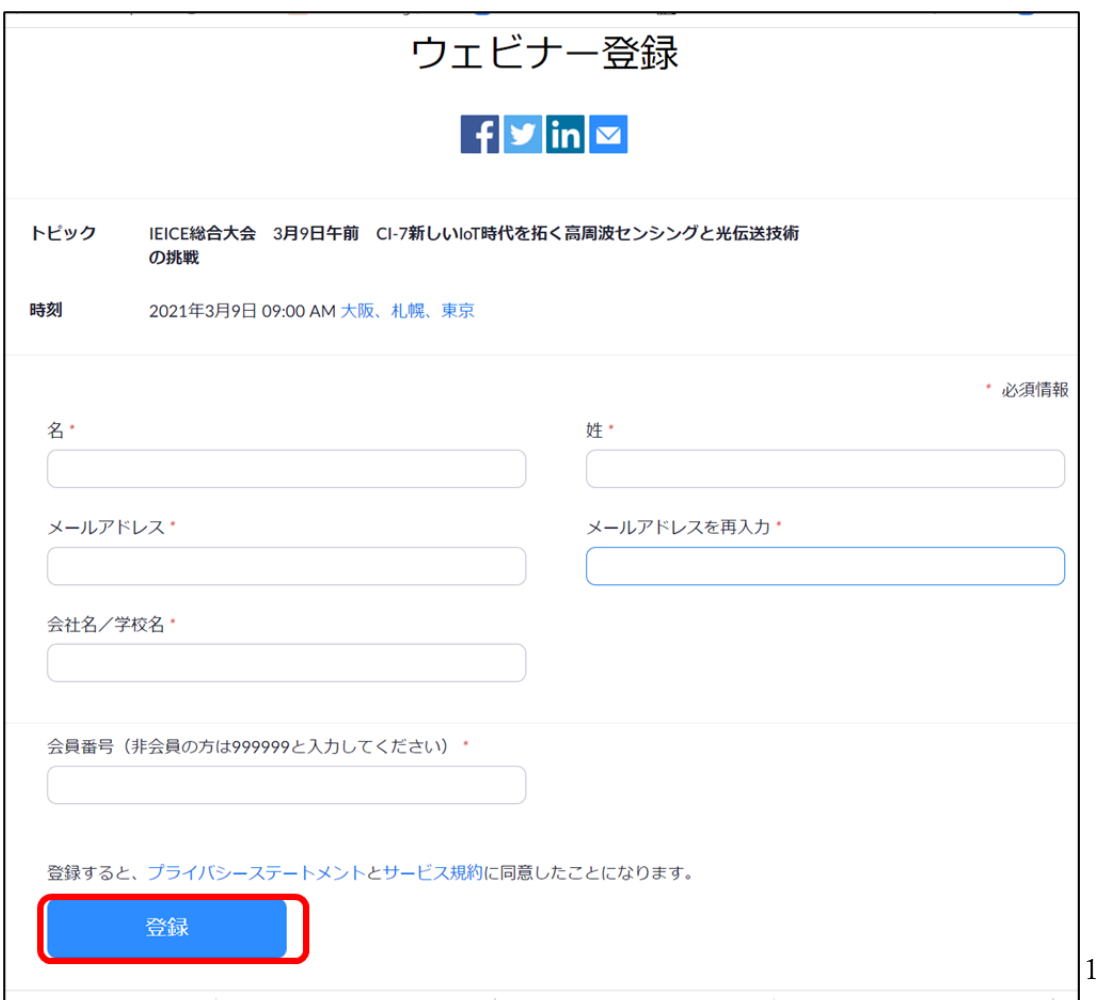

- 2.聴講者用 URL 取得
- (1) 参加登録をするとすぐに承認されて視聴用の URL が取得できる。

「この URL をクリックして参加してください」に続く URL にアクセスをして参加ができる。

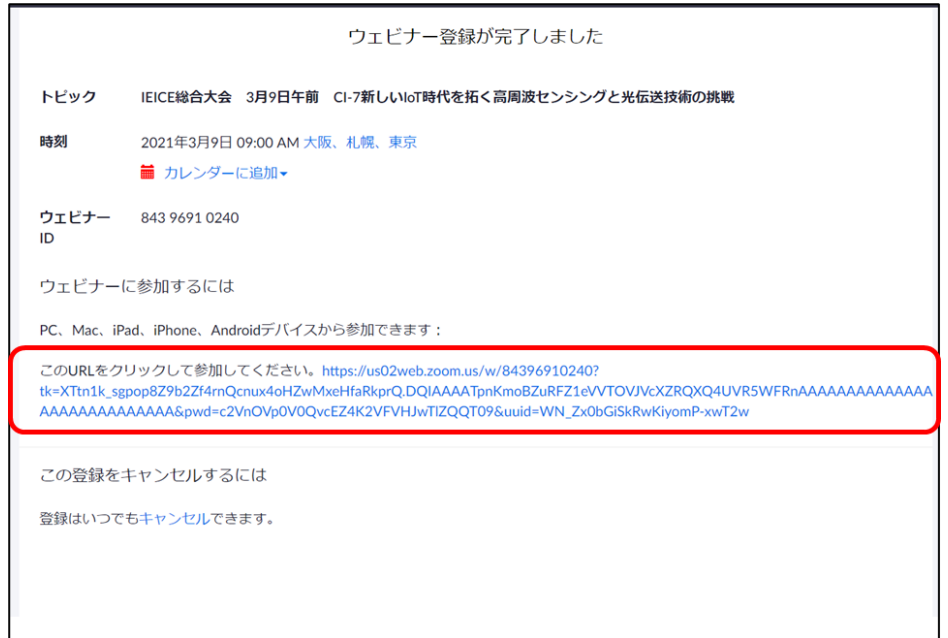

(2) 同内容のメールが参加登録時に登録したメールアドレスにも送られてくる。 「ここをクリックして参加」をクリックしても参加が可能となる。

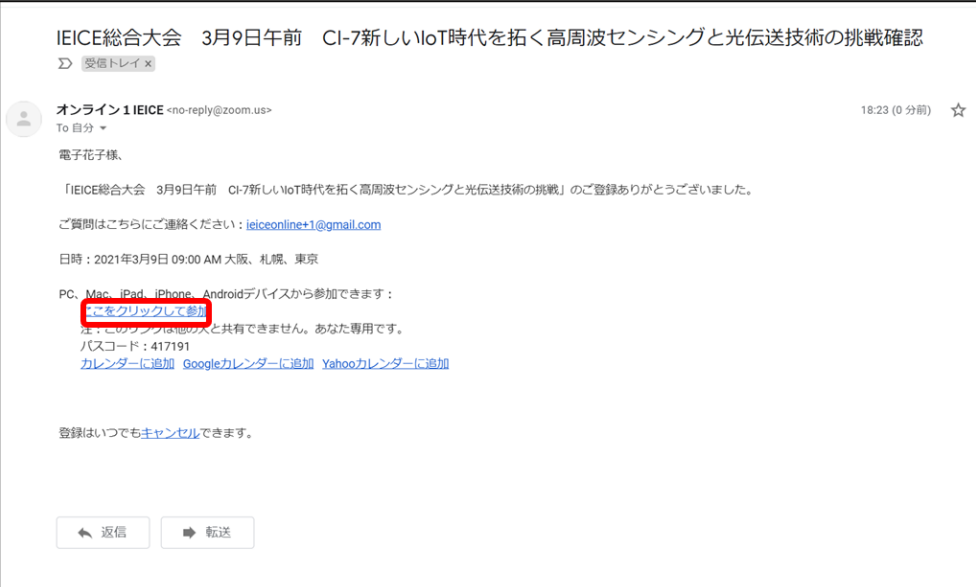

- 3.聴講開始
- (1) ヘッドホン等を接続し、スピーカーから音が出ないようにしておく。
- (2) 開始時刻近くになったら、取得した URL にアクセスをすると Zoom Meeting を開くページが表示 される。

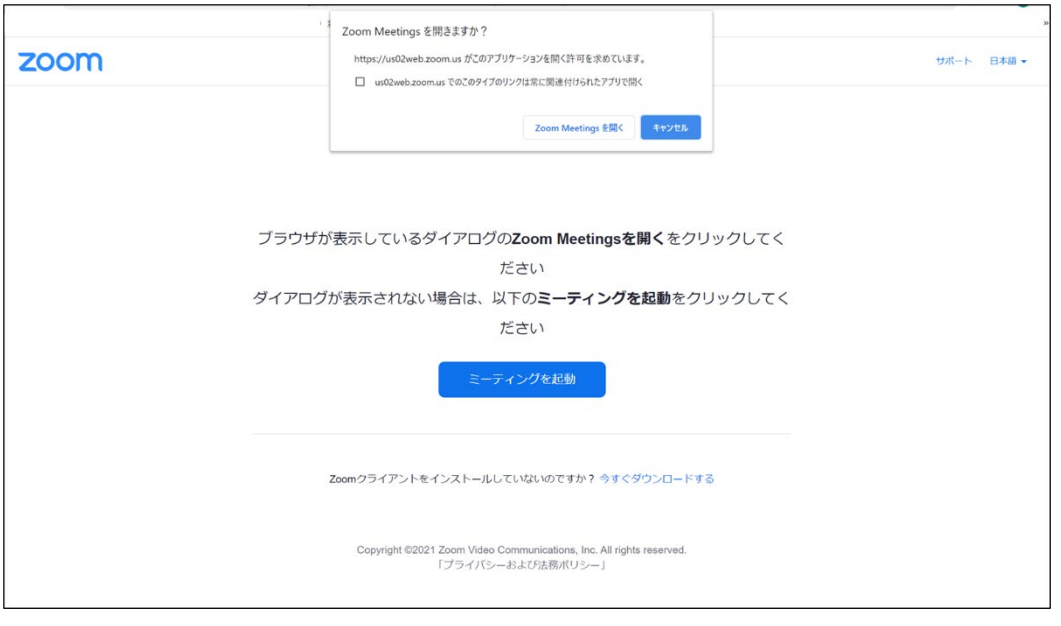

- (3) Zoom アプリを既に利用したことがある場合は「Zoom Meeting を開く」をクリックすると Webinar への接続が始まる。企業内などでアプリのダウンロード・インストールが禁止されている 場合は「Zoom Meeting を開きますか」をキャンセルし、「ブラウザから参加」をクリックすること で、ブラウザを利用することができる
- (4) Webinar 開始前には以下のように表示があり、Webinar 開始後に自動的に開始する。

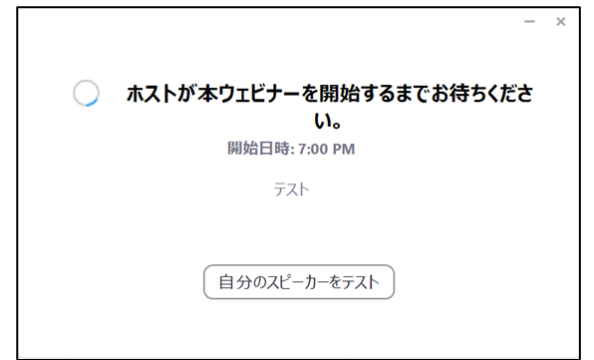

- 4.聴講中の質問
- (1) 質問は Q&A 機能かチャットを利用する。
- (2) 画面下にカーソルを持っていくと、ツールバーが表示される。Q&A のアイコンをクリックすると O&A のコラムが立ち上がるので、適宜質問を記入する。
- (3) チャットも同様にチャットのアイコンをクリックし,質問事項を入力する。

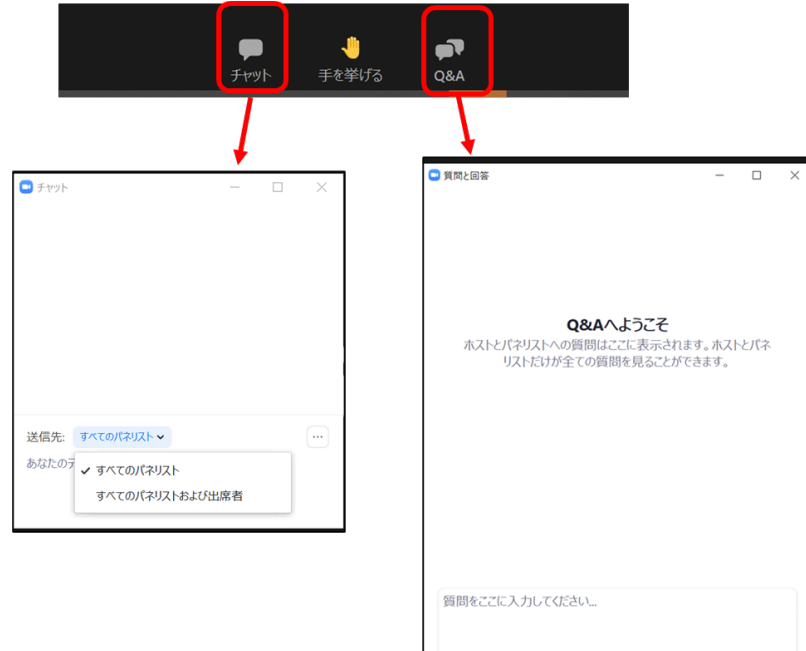

- 5.質疑応答
- (1) 発表が終了し、質疑応答の時間になると、座長から「質問がある場合は"挙手"ボタンをしてくださ い」の呼びかけがあるので,質問がある場合は"挙手"のアイコンをクリックして意思表示をする。

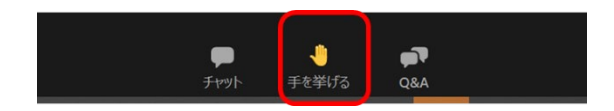

(2) 座長から指名されると、座長補佐が聴講者の「トーク許可」を行う。マイクのミュート解除を要求 するウィンドウが表示されるので「ミュート解除」をクリックして口頭で質問をする。

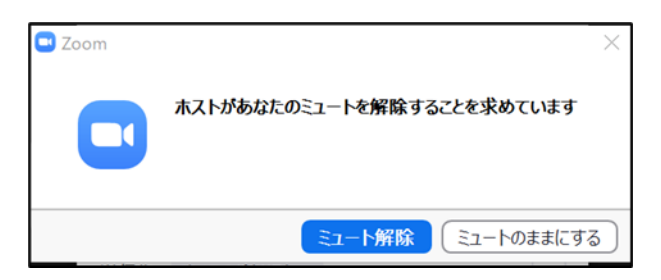

- (3) 質問には発表者が回答する。
- (4) 質疑応答が終了すると、座長補佐が質問者をミュートにする。
- 6.Webinar から退出
- (1) セッションが終了したら座長が終了を宣言する
- (2) セッションが終了したら「退出」をクリックして Webinar から退出する

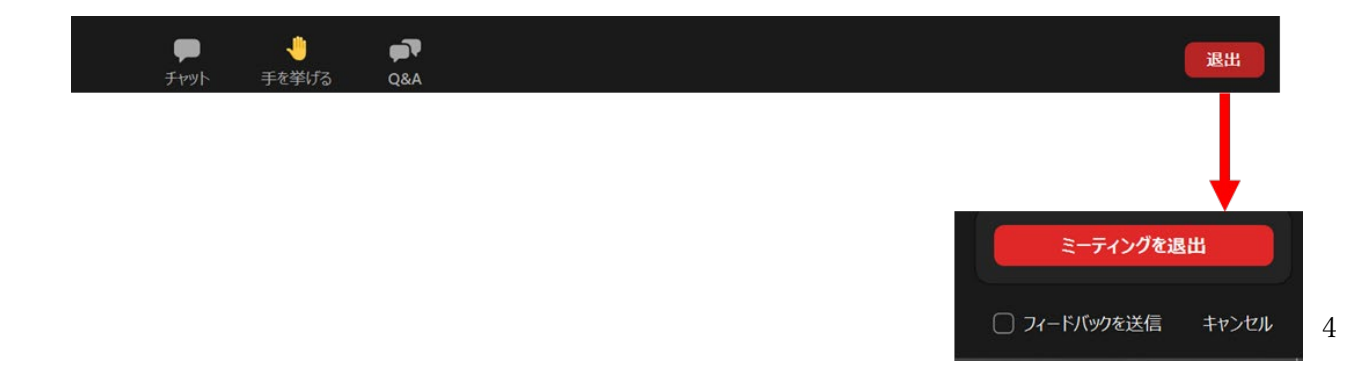